# ARAHAN KERJA SISTEM PERAKAUNAN BERKOMPUTER STANDAD KERAJAAN NEGERI (SPEKS)

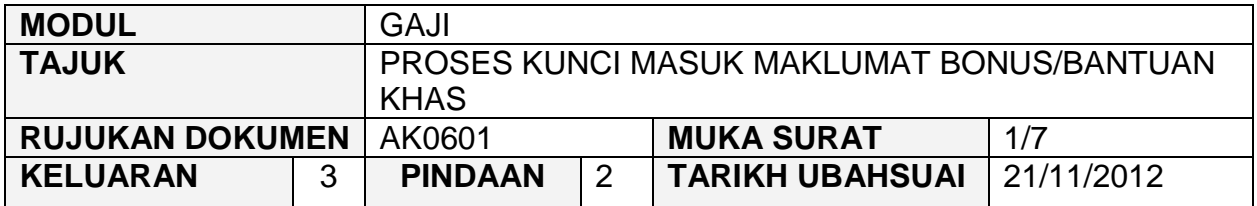

#### **1.0 TUJUAN**

Arahan kerja ini bertujuan untuk memberi garis panduan kepada pengguna untuk melakukan proses kunci masuk data pengiraan bonus/bantuan khas yang dibayar kepada kakitangan yang layak mengikut pekeliling yang telah dikeluarkan oleh Pejabat Setiausaha Kerajaan Negeri (SUK) di peringkat Pejabat Perakaunan Negeri masing-masing (sekiranya ada) dan jika sebaliknya maka Pejabat Perakaunan boleh menggunakan pekeliling yang telah dikeluarkan oleh Perbendaharaan Malaysia (untuk kadar bonus) dan juga pekeliling yang dikeluarkan oleh Jabatan Perkhidmatan Awam (JPA) (untuk kelayakan).

#### **2.0 TINDAKAN**

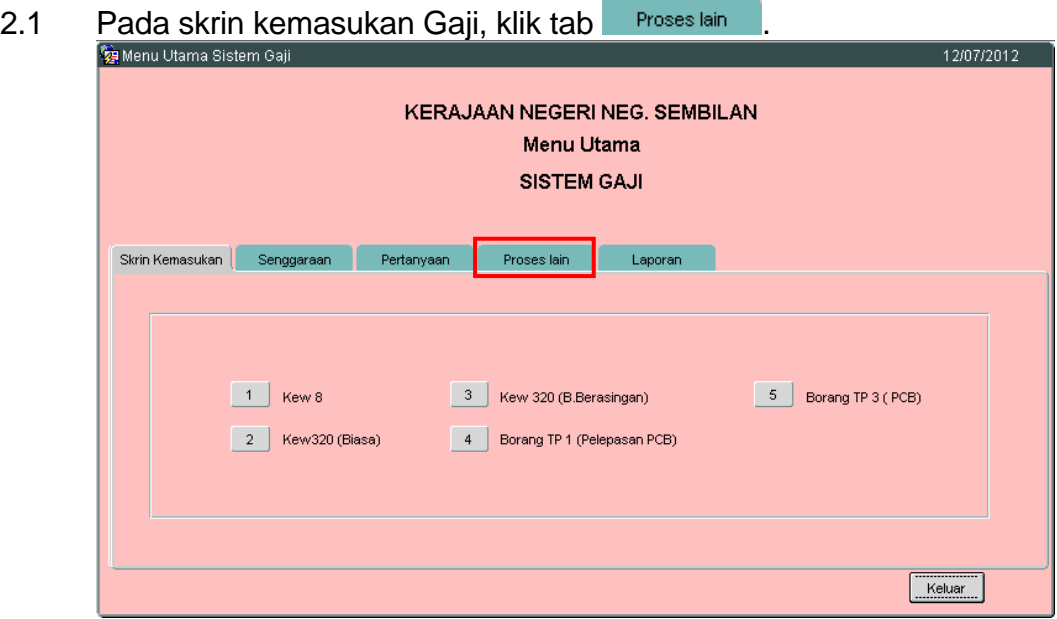

# ARAHAN KERJA SISTEM PERAKAUNAN BERKOMPUTER STANDAD KERAJAAN NEGERI (SPEKS)

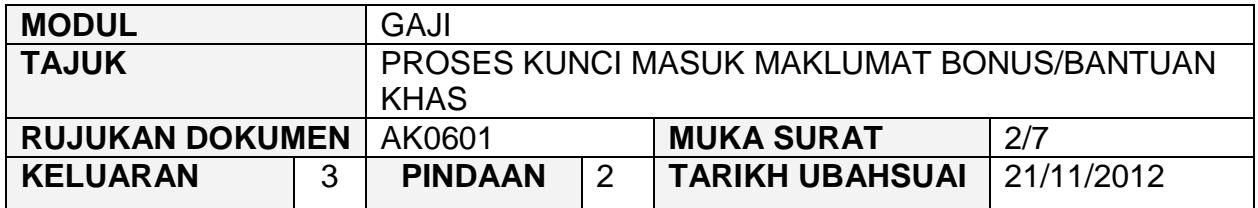

2.2 Skrin akan dipaparkan seperti berikut dan klik butang 1 (Bonus/Bantuan Khas).

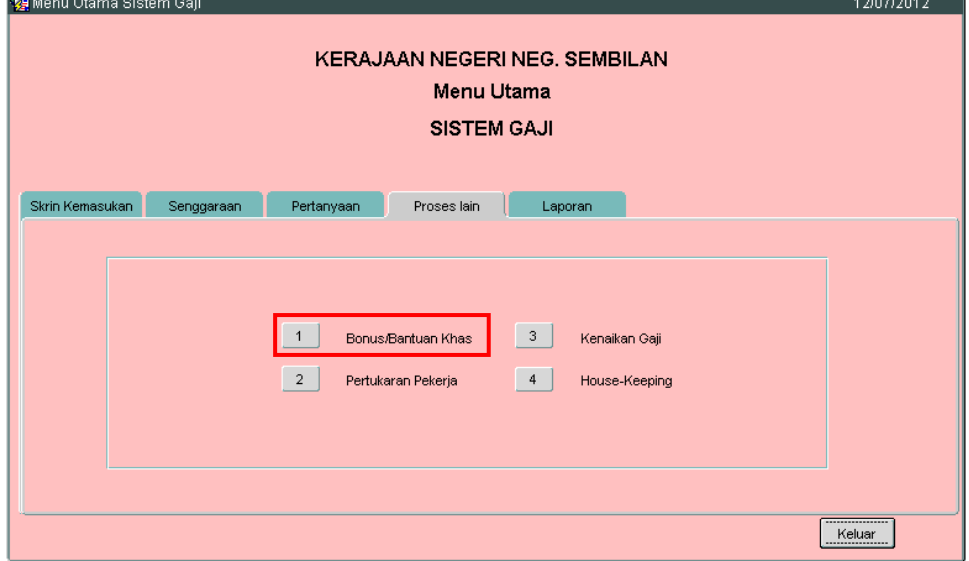

2.3 Skrin akan dipaparkan seperti berikut dan klik butang 1 (Proses Maklumat Bonus/Bantuan Khas).

![](_page_1_Picture_95.jpeg)

# ARAHAN KERJA SISTEM PERAKAUNAN BERKOMPUTER STANDAD KERAJAAN NEGERI (SPEKS)

![](_page_2_Picture_130.jpeg)

# 2.4 Skrin akan dipaparkan seperti berikut.

![](_page_2_Picture_131.jpeg)

- 2.5 Terdapat tiga jenis bayaran yang boleh dipilih iaitu :
	- i. Pembayaran bonus sekali Pilihan ini dibuat sekiranya bonus diputuskan untuk dibayar sekaligus kepada kakitangan.
	- ii. Pembayaran bonus dua kali Pilihan ini dibuat sekiranya bonus diputuskan untuk dibahagi dua dan dibayar dua kali kepada kakitangan.
	- iii. Bantuan khas Pilihan ini dibuat sekiranya pemberian kepada kakitangan selain daripada jenis di butiran (i) dan (ii).
- 2.6 Klik butang 1 (PEMBAYARAN BONUS SEKALI) dan skrin berikut akan dipaparkan.

![](_page_3_Picture_117.jpeg)

![](_page_3_Picture_118.jpeg)

- 2.7 Semua maklumat bagi medan Kod Bonus, Berdasarkan Gaji Bulan, Berdasarkan Gaji Tahun, Bonus Minima, Bulan Bonus, Tahun Bonus dan Peratus Bonus perlu dikunci masuk berdasarkan kepada pekeliling yang telah dikeluarkan untuk tujuan bayaran bonus berkenaan.
- 2.8 Setelah pegawai penyedia memastikan dan berpuas hati bahawa semua maklumat yang dikunci masuk adalah betul, klik **nikosasa kuntuk** membolehkan sistem memproses bayaran bonus.
- 2.9 Klik Butang 2 (PEMBAYARAN BONUS DUA KALI) dan skrin berikut dipaparkan.

![](_page_4_Picture_130.jpeg)

![](_page_4_Picture_131.jpeg)

- 2.10 Semua maklumat yang dikunci masuk bagi medan Kod Bonus, Berdasarkan Gaji Bulan, Berdasarkan Gaji Tahun dan Berdasarkan Gaji Minimum mestilah berdasarkan kepada pekeliling berkaitan pembayaran bonus berkenaan.
- 2.11 Bagi medan Cara Bayaran, pilihan perlu dibuat sama ada proses bonus adalah bayaran pertama atau bayaran kedua dengan mengklik pada ruang yang disediakan untuk menandakan simbol '•'.
- 2.12 Setelah pegawai penyedia memastikan dan berpuas hati bahawa semua maklumat yang dikunci masuk adalah betul, klik **nikosasa kuntuk** membolehkan sistem memproses bayaran bonus.
- 2.13 Klik Butang 3 (BANTUAN KHAS) dan skrin berikut akan dipaparkan.

![](_page_5_Picture_115.jpeg)

![](_page_5_Picture_116.jpeg)

- 2.14 Semua maklumat yang dikunci masuk bagi medan Kod Bantuan, Kumpulan, Amaun Bantuan mestilah berdasarkan kepada pekeliling berkaitan pembayaran bantuan khas berkenaan.
- 2.15 Bagi medan Kumpulan, pilihan perlu dibuat sama ada untuk :
	- i. Kumpulan Pengurusan Tinggi
	- ii. Kumpulan Pengurusan dan Profesional
	- iii. Kumpulan Perkhidmatan Sokongan
	- iv. Semua

# ARAHAN KERJA SISTEM PERAKAUNAN BERKOMPUTER STANDAD KERAJAAN NEGERI (SPEKS)

![](_page_6_Picture_87.jpeg)

![](_page_6_Picture_88.jpeg)

2.16 Setelah pegawai penyedia memastikan dan berpuas hati bahawa semua maklumat yang dikunci masuk adalah betul, klik **nikosasan kuntuk** membolehkan sistem memproses bayaran bantuan khas.

#### ARAHAN KERJA SISTEM PERAKAUNAN BERKOMPUTER STANDAD KERAJAAN NEGERI (SPEKS)

![](_page_7_Picture_127.jpeg)

#### **1.0 TUJUAN**

Arahan kerja ini bertujuan untuk memberi garis panduan kepada pengguna untuk melakukan proses mengedit data amaun bonus/bantuan khas yang layak diterima oleh seseorang kakitangan di peringkat PTJ/Jabatan masing-masing bagi memastikan amaun bonus yang layak diterima telah dikira dengan tepat dan betul oleh Pejabat Perakaunan sebelum ini.

Ini adalah kerana pengiraan bonus/bantuan khas yang telah dibuat oleh Pejabat Perakaunan pada butang 1 (Proses Maklumat Bonus/Bantuan Khas) hanya berdasarkan kepada gaji pokok kakitangan bagi bulan semasa sahaja tanpa mengambilkira tempoh sebenar kakitangan telah berkhidmat dan perubahan gaji yang telah diterima oleh kakitangan dalam tempoh satu tahun kewangan tersebut.

PTJ/Jabatan juga mempunyai maklumat yang lebih terperinci berkenaan dengan cuti, kenaikan gaji, tarikh lapor diri dan pelbagai faktor lain yang menjadi penentu kepada amaun bonus/bantuan khas sebenar yang layak diterima oleh kakitangan di sesebuah PTJ/Jabatan.

Proses edit data amaun bonus/bantuan khas juga dapat mengelakkan kesilapan di dalam membuat bayaran bonus/bantuan khas kepada seseorang kakitangan sama ada akan terkurang atau terlebih.

# ARAHAN KERJA SISTEM PERAKAUNAN BERKOMPUTER STANDAD KERAJAAN NEGERI (SPEKS)

![](_page_8_Picture_77.jpeg)

# **2.0 TINDAKAN**

2.1 Pada skrin kemasukan Gaji, klik tab Proses lain

![](_page_8_Picture_78.jpeg)

2.2 Skrin akan dipaparkan seperti berikut dan klik butang 1 (Bonus/Bantuan Khas).

# ARAHAN KERJA SISTEM PERAKAUNAN BERKOMPUTER STANDAD KERAJAAN NEGERI (SPEKS)

![](_page_9_Picture_64.jpeg)

![](_page_9_Picture_65.jpeg)

2.3 Skrin akan dipaparkan seperti berikut dan klik butang 2 (Penyelenggaraan Bonus/Bantuan Khas).

![](_page_9_Picture_66.jpeg)

# ARAHAN KERJA SISTEM PERAKAUNAN BERKOMPUTER STANDAD KERAJAAN NEGERI (SPEKS)

![](_page_10_Picture_75.jpeg)

# 2.4 Skrin seperti berikut akan dipaparkan.

![](_page_10_Picture_76.jpeg)

2.5 Klik butang Pertanyaan dan medan Jabatan dan PTJ akan dipaparkan secara automatik mengikut *id* pengguna di Modul Sekuriti.

![](_page_10_Picture_77.jpeg)

# ARAHAN KERJA SISTEM PERAKAUNAN BERKOMPUTER STANDAD KERAJAAN NEGERI (SPEKS)

![](_page_11_Picture_105.jpeg)

- 2.6 Pegawai pengedit diwajibkan untuk membuat pilihan status 'Belum Disemak' terlebih dahulu bagi proses edit data amaun bonus.
- 2.7 Klik butang <sup>Senarai</sup> dan pilih rekod yang dipaparkan untuk proses edit data amaun bonus dengan klik butang  $\Box$  Pilih  $\Box$  (untuk proses pengeditan secara berkelompok) atau klik dua kali pada rekod yang berkenaan (untuk proses pengeditan secara individu).

![](_page_11_Picture_106.jpeg)

2.8 Skrin akan dipaparkan seperti berikut.

![](_page_12_Picture_96.jpeg)

![](_page_12_Picture_97.jpeg)

- 2.9 Sekiranya pegawai pengedit memilih untuk mengedit data amaun bonus secara individu maka sistem hanya akan memaparkan satu (1) sahaja maklumat bonus bagi seorang kakitangan pada skrin di atas.
- 2.10 Sebaliknya jika pegawai pengedit memilih untuk mengedit data amaun bonus secara berkelompok maka semua maklumat bonus bagi kakitangan di sesebuah PTJ yang berkenaan akan dipaparkan.
- 2.11 Klik butang Edit untuk membolehkan proses edit dilakukan. Skrin berikut akan dipaparkan.

![](_page_13_Picture_121.jpeg)

![](_page_13_Picture_122.jpeg)

- 2.12 Semua maklumat yang dipaparkan adalah dijana secara automatik daripada skrin Proses Maklumat Bonus/Bantuan Khas yang telah dilulus/diproses sebelum ini.
- 2.13 Sistem juga akan memaparkan maklumat secara automatik pada medan Bil, Kategori Proses, No Gaji/No K/P Baru, Nama/Kod Jawatan, Bulan 1 Amaun/Kod Bonus, Bulan 2 Amaun/Kod Bonus, Bulan 3 Amaun/Kod Bonus, Bulan 4 Amaun/Kod Bonus (Sekiranya Bonus Dibayar Lebih Daripada Satu (1) Kali), Jumlah Amaun Bonus Dijana Oleh Komputer dan Jumlah Amaun Bonus Di Edit.
- 2.14 Sekiranya sistem tidak memaparkan maklumat pada medan bulan 1 Amaun/Kod Bonus, Bulan 2 Amaun/Kod Bonus, Bulan 3 Amaun/Kod Bonus, Bulan 4 Amaun/Kod Bonus (sekiranya bonus dibayar lebih daripada satu (1) kali), jumlah amaun bonus dijana oleh komputer dan jumlah amaun bonus pada rekod kakitangan yang sebenarnya layak untuk mendapat bayaran bonus, maka pegawai pengedit perlu mengunci masuk sendiri maklumat pada medan-medan berkenaan.

# ARAHAN KERJA SISTEM PERAKAUNAN BERKOMPUTER STANDAD KERAJAAN NEGERI (SPEKS)

![](_page_14_Picture_123.jpeg)

- 2.15 Perkara ini berlaku disebabkan sistem tidak dapat mengenal pasti gaji pokok bagi seseorang kakitangan semasa proses pengiraan bonus dilakukan pada butang 1 di skrin maklumat/proses bonus dan seterusnya sistem tidak dapat membuat pengiraan amaun sebenar bonus yang layak diterima oleh seseorang kakitangan.
- 2.16 Klik butang Edit dan jika semua kakitangan di sesebuah PTJ layak untuk dibayar bonus maka pegawai pengedit dikehendaki untuk menandakan simbol '√' dengan mengklik pada kotak kecil di medan Semua di bahagian kanan skrin.

![](_page_14_Picture_124.jpeg)

2.17 Sekiranya bukan semua kakitangan di sesebuah PTJ layak untuk dibayar bonus, maka pegawai pengedit perlu memilih dan menandakan simbol ' $\sqrt{ }$ ' dengan mengklik pada kotak kecil di bahagian kanan skrin bagi maklumat kakitangan berkenaan sahaja.

![](_page_15_Picture_107.jpeg)

![](_page_15_Picture_108.jpeg)

- 2.18 Bagi maklumat yang tidak ditanda dengan simbol ' $\sqrt{ }$  pada kotak, bayaran bonus tidak akan diproses untuk kakitangan berkenaan.
- 2.19 Maklumat pada medan Jumlah Amaun Bonus Dijana Oleh Komputer dan Jumlah Amaun Bonus Di Edit yang dipaparkan oleh sistem adalah sama dan pegawai pengedit hanya dibenarkan untuk mengedit pada medan Jumlah Amaun Bonus Di Edit (sekiranya perlu sahaja) kepada amaun bonus sebenar yang layak diterima oleh seseorang kakitangan.
- 2.20 Maklumat pada medan Bulan 1 Amaun/Kod Bonus, Bulan 2 Amaun/Kod Bonus, Bulan 3 Amaun/Kod Bonus, Bulan 4 Amaun/Kod Bonus (sekiranya bonus dibayar lebih daripada satu (1) kali) akan dipinda secara automatik oleh sistem apabila medan Jumlah Amaun Bonus Di Edit telah dipinda.

![](_page_16_Picture_88.jpeg)

![](_page_16_Picture_89.jpeg)

- 2.21 Klik butang **Simpan** setelah semua amaun bonus yang layak diterima oleh kakitangan telah dikemaskini.
- 2.22 Sekiranya pegawai pengedit ingin meminda sebarang butiran yang telah dikemaskini sebelum ini, ulang langkah di perenggan 2.6 sehingga 2.21.
- 2.23 Klik butang **Keluar** setelah proses edit selesai.

#### ARAHAN KERJA SISTEM PERAKAUNAN BERKOMPUTER STANDAD KERAJAAN NEGERI (SPEKS)

![](_page_17_Picture_113.jpeg)

#### **1.0 TUJUAN**

Arahan kerja ini bertujuan untuk memberi garis panduan kepada pengguna untuk melakukan proses semak data amaun bonus/bantuan khas yang layak diterima oleh seseorang kakitangan di peringkat PTJ/Jabatan masing-masing bagi memastikan amaun bonus/bantuan khas yang layak diterima telah dikira dengan tepat dan betul oleh Pejabat Perakaunan sebelum ini.

Ini adalah kerana pengiraan bonus/bantuan khas yang telah dibuat oleh Pejabat Perakaunan pada butang 1 (Proses Maklumat Bonus/Bantuan Khas) hanya berdasarkan kepada gaji pokok kakitangan bagi bulan semasa sahaja tanpa mengambilkira tempoh sebenar kakitangan telah berkhidmat dan perubahan gaji yang telah diterima oleh kakitangan dalam tempoh satu tahun kewangan tersebut.

PTJ/Jabatan juga mempunyai maklumat yang lebih terperinci berkenaan dengan cuti, kenaikan gaji, tarikh lapor diri dan pelbagai faktor lain yang menjadi penentu kepada amaun bonus/bantuan khas sebenar yang layak diterima oleh kakitangan di sesebuah PTJ/Jabatan.

# ARAHAN KERJA SISTEM PERAKAUNAN BERKOMPUTER STANDAD KERAJAAN NEGERI (SPEKS)

![](_page_18_Picture_78.jpeg)

#### **2.0 TINDAKAN**

2.1 Pada skrin kemasukan Gaji, klik tab Proses lain

![](_page_18_Picture_79.jpeg)

2.2 Skrin akan dipaparkan seperti berikut dan klik butang 1 (Bonus/Bantuan Khas).

![](_page_18_Picture_80.jpeg)

# ARAHAN KERJA SISTEM PERAKAUNAN BERKOMPUTER STANDAD KERAJAAN NEGERI (SPEKS)

![](_page_19_Picture_72.jpeg)

2.3 Skrin akan dipaparkan seperti berikut dan klik butang 2 (Penyelenggaraan Bonus/Bantuan Khas).

![](_page_19_Picture_73.jpeg)

2.4 Skrin seperti berikut akan dipaparkan.

# ARAHAN KERJA SISTEM PERAKAUNAN BERKOMPUTER STANDAD KERAJAAN NEGERI (SPEKS)

![](_page_20_Picture_67.jpeg)

![](_page_20_Picture_68.jpeg)

2.5 Klik butang Pertanyaan dan medan Jabatan dan PTJ akan dipaparkan secara automatik mengikut *id* pengguna di Modul Sekuriti.

![](_page_20_Picture_69.jpeg)

# ARAHAN KERJA SISTEM PERAKAUNAN BERKOMPUTER STANDAD KERAJAAN NEGERI (SPEKS)

![](_page_21_Picture_111.jpeg)

- 2.6 Pegawai penyemak perlu membuat pilihan status 'Belum Disemak' terlebih dahulu bagi membolehkan proses semak amaun bonus dilakukan.
- 2.7 Klik butang <sup>Senarai</sup> dan pilih rekod yang dipaparkan untuk proses semak amaun bonus dengan klik butang **Fille Public Luck** proses semak secara berkelompok) atau klik dua kali pada rekod yang berkenaan (untuk proses semak secara individu).

![](_page_21_Picture_112.jpeg)

2.8 Skrin akan dipaparkan seperti berikut.

![](_page_22_Picture_115.jpeg)

![](_page_22_Picture_116.jpeg)

- 2.9 Sekiranya pegawai penyemak memilih untuk menyemak amaun bonus secara individu maka sistem hanya akan memaparkan satu (1) sahaja maklumat bonus bagi seorang kakitangan pada skrin di atas.
- 2.10 Sebaliknya jika pegawai penyemak memilih untuk menyemak amaun bonus secara berkelompok maka semua maklumat bonus bagi kakitangan di sesebuah PTJ yang berkenaan akan dipaparkan.
- 2.11 Sekiranya terdapat sebarang kesilapan maklumat dan perlu diedit, maka pegawai penyemak boleh klik butang **untuk meminda sebarang** butiran yang telah dikemaskini sebelum ini. Klik butang **Simpan** untuk menyimpan pindaan yang telah dilakukan. Ulang langkah di perenggan 2.5 sehingga perenggan 2.10 untuk melakukan proses semakan semula.

![](_page_23_Picture_72.jpeg)

- 2.12 Jika semua butiran yang dipaparkan adalah lengkap dan betul, maka pegawai penyemak perlu klik butang Semak untuk proses semakan.
- 2.13 Klik butang **Keluar** setelah selesai proses semakan.

#### ARAHAN KERJA SISTEM PERAKAUNAN BERKOMPUTER STANDAD KERAJAAN NEGERI (SPEKS)

![](_page_24_Picture_115.jpeg)

#### **1.0 TUJUAN**

Arahan kerja ini bertujuan untuk memberi garis panduan kepada pengguna untuk melakukan proses lulus data amaun bonus/bantuan khas yang layak diterima oleh seseorang kakitangan di peringkat PTJ/Jabatan masing-masing bagi memastikan amaun bonus/bantuan khas yang layak diterima telah dikira dengan tepat dan betul oleh Pejabat Perakaunan sebelum ini.

Ini adalah kerana pengiraan bonus/bantuan yang telah dibuat oleh Pejabat Perakaunan pada butang 1 (Proses Maklumat Bonus/Bantuan Khas) hanya berdasarkan kepada gaji pokok kakitangan bagi bulan semasa sahaja tanpa mengambilkira tempoh sebenar kakitangan telah berkhidmat dan perubahan gaji yang telah diterima oleh kakitangan dalam tempoh satu tahun kewangan tersebut.

PTJ/Jabatan juga mempunyai maklumat yang lebih terperinci berkenaan dengan cuti, kenaikan gaji, tarikh lapor diri dan pelbagai faktor lain yang menjadi penentu kepada amaun bonus/bantuan khas sebenar yang layak diterima oleh kakitangan di sesebuah PTJ/Jabatan.

# ARAHAN KERJA SISTEM PERAKAUNAN BERKOMPUTER STANDAD KERAJAAN NEGERI (SPEKS)

![](_page_25_Picture_80.jpeg)

#### **2.0 TINDAKAN**

2.1 Pada skrin kemasukan Gaji, klik tab Proses lain

![](_page_25_Picture_81.jpeg)

2.2 Skrin akan dipaparkan seperti berikut dan klik butang 1 (Bonus/Bantuan Khas).

![](_page_25_Picture_82.jpeg)

# ARAHAN KERJA SISTEM PERAKAUNAN BERKOMPUTER STANDAD KERAJAAN NEGERI (SPEKS)

![](_page_26_Picture_74.jpeg)

2.3 Skrin akan dipaparkan seperti berikut dan klik butang 2 (Penyelenggaraan Bonus/Bantuan Khas).

![](_page_26_Picture_75.jpeg)

2.4 Skrin seperti berikut akan dipaparkan.

# ARAHAN KERJA SISTEM PERAKAUNAN BERKOMPUTER STANDAD KERAJAAN NEGERI (SPEKS)

![](_page_27_Picture_69.jpeg)

![](_page_27_Picture_70.jpeg)

2.5 Klik butang Pertanyaan dan medan Jabatan dan PTJ akan dipaparkan secara automatik mengikut *id* pengguna di Modul Sekuriti.

![](_page_27_Picture_71.jpeg)

# ARAHAN KERJA SISTEM PERAKAUNAN BERKOMPUTER STANDAD KERAJAAN NEGERI (SPEKS)

![](_page_28_Picture_113.jpeg)

- 2.6 Pegawai pelulus perlu membuat pilihan status 'Disemak' terlebih dahulu bagi membolehkan proses lulus amaun bonus dilakukan.
- 2.7 Klik butang **Senarai** dan pilih rekod yang dipaparkan untuk proses lulus amaun bonus dengan klik butang <sup>Pilih</sup> (untuk proses semak secara berkelompok) atau klik dua kali pada rekod yang berkenaan (untuk proses semak secara individu).

![](_page_28_Picture_114.jpeg)

2.8 Skrin akan dipaparkan seperti berikut.

![](_page_29_Picture_117.jpeg)

![](_page_29_Picture_118.jpeg)

- 2.9 Sekiranya pegawai pelulus memilih untuk meluluskan amaun bonus secara individu maka sistem hanya akan memaparkan satu (1) sahaja maklumat bonus bagi seorang kakitangan pada skrin di atas.
- 2.10 Sebaliknya jika pegawai pelulus memilih untuk meluluskan amaun bonus secara berkelompok maka semua maklumat bonus bagi kakitangan di sesebuah PTJ yang berkenaan akan dipaparkan.
- 2.11 Sekiranya terdapat sebarang kesilapan maklumat dan perlu diedit, maka pegawai pelulus boleh klik butang **untuk meminda sebarang butiran** yang telah dikemaskini sebelum ini. Klik butang Simpan untuk menyimpan pindaan yang telah dilakukan. Ulang langkah di perenggan 2.5 sehingga perenggan 2.10 untuk melakukan proses lulus.

![](_page_30_Picture_81.jpeg)

- 2.12 Jika semua butiran yang dipaparkan adalah lengkap dan betul, maka pegawai pelulus perlu klik butang **Lulus** untuk proses meluluskan amaun bonus.
- 2.13 Klik butang  $\frac{\text{Kellar}}{\text{Sellar}}$  setelah selesai proses lulus.

# ARAHAN KERJA SISTEM PERAKAUNAN BERKOMPUTER STANDAD KERAJAAN NEGERI (SPEKS)

![](_page_31_Picture_117.jpeg)

# **1.0 TUJUAN**

Arahan kerja ini bertujuan untuk memberi garis panduan kepada pengguna untuk proses kemaskini bonus ke fail induk dan juga kemaskini pra-antaramuka gaji (bonus) yang perlu dilakukan di peringkat Pejabat Perakaunan bagi membolehkan maklumat bayaran bonus dikemaskini ke dalam pangkalan data.

Sekiranya bonus dibayar dengan penyata gaji yang berbeza maka pegawai yang bertanggungjawab perlu memastikan proses pembayaran gaji bagi bulan semasa telah selesai dilakukan dan *backup* di pangkalan data telah dibuat sebelum proses kemaskini bonus ke fail induk dan juga kemaskini pra-antaramuka gaji (bonus) dilakukan.

Sila pastikan juga setiap laporan-laporan yang berkaitan dengan bayaran gaji bulan semasa telah dicetak bagi mengelakkan kehilangan data semasa proses kemaskini bonus ke fail induk dilakukan. Proses ini akan mengeluarkan penyata gaji yang berbeza dengan penyata gaji bulan semasa.

# ARAHAN KERJA SISTEM PERAKAUNAN BERKOMPUTER STANDAD KERAJAAN NEGERI (SPEKS)

![](_page_32_Picture_92.jpeg)

# **2.0 TINDAKAN**

2.1 Pada skrin kemasukan Gaji, klik tab Proses lain

![](_page_32_Picture_93.jpeg)

2.2 Skrin akan dipaparkan seperti berikut dan klik butang 1 (Bonus/Bantuan Khas).

![](_page_32_Picture_94.jpeg)

# ARAHAN KERJA SISTEM PERAKAUNAN BERKOMPUTER STANDAD KERAJAAN NEGERI (SPEKS)

![](_page_33_Picture_99.jpeg)

2.3 Skrin akan dipaparkan seperti berikut dan klik butang 4 (Kemaskini Bonus/Bantuan Khas Ke Fail Induk).

![](_page_33_Picture_100.jpeg)

2.4 Skrin akan dipaparkan seperti berikut dan medan Bulan/Tahun, Bulan/Tahun Prosesan, Bayaran dan medan Jenis Prosesan akan dipaparkan secara automatik oleh sistem.

![](_page_33_Picture_101.jpeg)

# ARAHAN KERJA SISTEM PERAKAUNAN BERKOMPUTER STANDAD KERAJAAN NEGERI (SPEKS)

![](_page_34_Picture_156.jpeg)

- 2.5 Medan Bulan/Tahun dan Bulan/Tahun Prosesan akan memaparkan bulan dan tahun semasa pembayaran bonus akan dibuat dan tidak perlu diedit.
- 2.6 Medan bayaran bonus mempunyai empat (4) pilihan iaitu :
	- i. Bulan Pertama
	- ii. Bulan Kedua
	- iii. Bulan Ketiga
	- iv. Bulan Keempat

Pegawai yang bertanggungjawab perlu membuat pilihan dengan mengklik pada kotak yang berkenaan.

- 2.7 Setelah semua maklumat lengkap, klik butang **namber 19 ang proses** kemaskini bonus ke fail induk akan dilakukan oleh sistem secara automatik. Keluar Satu mesej selesai akan dipaparkan oleh sistem dan klik butang untuk kembali semula ke skrin Bonus/Bantuan Khas.
- 2.8 Skrin akan dipaparkan seperti berikut dan klik butang 5 (Kemaskini Pra-Antaramuka Bonus/Bantuan Khas).

![](_page_34_Picture_157.jpeg)

# ARAHAN KERJA SISTEM PERAKAUNAN BERKOMPUTER STANDAD KERAJAAN NEGERI (SPEKS)

![](_page_35_Picture_126.jpeg)

2.9 Skrin akan dipaparkan seperti berikut dan medan Bulan dan Tahun dipaparkan secara automatik oleh sistem.

![](_page_35_Picture_127.jpeg)

- 2.10 Medan Bulan dan Tahun akan memaparkan bulan dan tahun semasa pembayaran bonus akan dibuat dan tidak perlu diedit.
- 2.11 Klik butang **na Proses** dan proses pra-kemaskini antaramuka gaji (bonus/bantuan khas) akan dilakukan oleh sistem secara automatik. Satu mesej selesai akan dipaparkan oleh sistem dan selepas itu proses pembayaran auto boleh mula dilakukan di Modul Admin (sila rujuk AK0102d (Pembayaran Auto).

## ARAHAN KERJA SISTEM PERAKAUNAN BERKOMPUTER STANDAD KERAJAAN NEGERI (SPEKS)

![](_page_36_Picture_128.jpeg)

# **1.0 TUJUAN**

Arahan kerja ini bertujuan untuk memberi garis panduan kepada pengguna untuk proses mengedit data amaun potongan cukai pendapatan yang dikenakan ke atas amaun bonus yang layak diterima oleh seseorang pekerja dalam satu tahun kewangan yang berkenaan. Ia bukan merupakan proses wajib yang mesti dilakukan (secara berturutan) oleh setiap PTJ/Jabatan dan Pejabat Perakaunan sebelum membuat bayaran bonus kepada setiap kakitangan.

Proses penyelenggaraan potongan cukai pendapatan merupakan satu kemudahan yang telah disediakan oleh SPEKS untuk memudahkan setiap PTJ/Jabatan dan Pejabat Perakaunan di dalam penyediaan laporan potongan cukai pendapatan ke atas amaun bonus yang layak diterima terhadap seseorang kakitangan dengan tepat dan betul dan dapat dihantar kepada Lembaga Hasil Dalam Negeri (LHDN) dalam tempoh masa yang ditetapkan.

# ARAHAN KERJA SISTEM PERAKAUNAN BERKOMPUTER STANDAD KERAJAAN NEGERI (SPEKS)

![](_page_37_Picture_83.jpeg)

# **2.0 TINDAKAN**

2.1 Pada skrin kemasukan Gaji, klik tab Proseslain

![](_page_37_Picture_84.jpeg)

# ARAHAN KERJA SISTEM PERAKAUNAN BERKOMPUTER STANDAD KERAJAAN NEGERI (SPEKS)

![](_page_38_Picture_76.jpeg)

2.2 Skrin akan dipaparkan seperti berikut dan klik butang 1 (Bonus).

![](_page_38_Picture_77.jpeg)

# ARAHAN KERJA SISTEM PERAKAUNAN BERKOMPUTER STANDAD KERAJAAN NEGERI (SPEKS)

![](_page_39_Picture_81.jpeg)

2.3 Skrin akan dipaparkan seperti berikut dan klik butang 3 (Penyelenggaraan Potongan Cukai Pendapatan).

![](_page_39_Picture_82.jpeg)

# ARAHAN KERJA SISTEM PERAKAUNAN BERKOMPUTER STANDAD KERAJAAN NEGERI (SPEKS)

![](_page_40_Picture_100.jpeg)

2.4 Skrin seperti berikut akan dipaparkan.

![](_page_40_Picture_101.jpeg)

- 2.5 Medan Jab dan PTJ akan dipaparkan secara auto mengikut *id* pengguna di Modul Sekuriti.
- 2.6 Medan pembayaran bonus bagi bulan/tahun dan pembayaran bonus kali ke akan dipaparkan setelah maklumat tersebut dikunci masuk pada skrin pertanyaan penyelenggaraan potongan cukai pendapatan.

# ARAHAN KERJA SISTEM PERAKAUNAN BERKOMPUTER STANDAD KERAJAAN NEGERI (SPEKS)

![](_page_41_Picture_117.jpeg)

2.7 Klik butang **Petanyan** dan medan Jabatan dan PTJ akan dipaparkan secara auto. Skrin seperti berikut akan dipaparkan.

![](_page_41_Picture_118.jpeg)

- 2.8 Medan Jab dan PTJ akan dipaparkan secara auto mengikut *id* pengguna di Modul Sekuriti.
- 2.9 Pegawai pengedit diwajibkan untuk membuat pilihan status (belum disemak) dan mengunci masuk maklumat pada medan bulan, tahun dan bayaran bonus kali ke terlebih dahulu bagi proses edit potongan cukai pendapatan.

# ARAHAN KERJA SISTEM PERAKAUNAN BERKOMPUTER STANDAD KERAJAAN NEGERI (SPEKS)

![](_page_42_Picture_88.jpeg)

2.10 Klik butang **Sonaral dan pilih rekod yang dipaparkan untuk proses edit** data potongan cukai pendapatan dengan klik butang (berkelompok) atau klik dua kali (individu) pada rekod yang mana berkenaan.

![](_page_42_Picture_89.jpeg)

# ARAHAN KERJA SISTEM PERAKAUNAN BERKOMPUTER STANDAD KERAJAAN NEGERI (SPEKS)

![](_page_43_Picture_130.jpeg)

# 2.11 Skrin akan dipaparkan seperti berikut.

![](_page_43_Picture_131.jpeg)

- 2.12 Sekiranya pegawai pengedit memilih untuk mengedit data potongan cukai pendapatan secara individu maka sistem hanya akan memaparkan satu (1) sahaja maklumat potongan cukai pendapatan bagi seorang kakitangan pada skrin di atas.
- 2.13 Sebaliknya jika pegawai pengedit memilih untuk mengedit data potongan cukai pendapatan secara berkelompok maka semua maklumat potongan cukai pendapatan bagi kakitangan PTJ yang berkenaan akan dipaparkan.
- 2.14 Semua maklumat yang dipaparkan adalah dijana secara auto daripada butang 2 di skrin penyelenggaraan bonus yang telah diluluskan sebelum ini.

![](_page_44_Picture_195.jpeg)

- 2.15 Sistem juga akan memaparkan maklumat secara auto pada medan bil, kategori proses, no gaji, nama dan amaun bonus/pendapatan.
- 2.16 Klik butang <sup>Edit</sup> dan pegawai pengedit perlu mengunci masuk sendiri amaun cukai pendapatan yang dikenakan ke atas bonus yang diterima oleh kakitangan (bukan melibatkan semua kakitangan) pada medan jumlah potongan cukai pendapatan sekiranya amaun bonus yang diterima oleh kakitangan tersebut adalah wajib dikenakan potongan cukai pendapatan.
- 2.17 Sistem tidak boleh membuat pengiraan cukai pendapatan secara auto maka pegawai pengedit perlu membuat pengiraan sendiri sebelum mengunci masuk amaun cukai pendapatan bagi setiap kakitangan.
- 2.18 Bagi kakitangan yang tidak dikenakan cukai pendapatan maka medan jumlah potongan cukai pendapatan tidak perlu dikunci masuk dan dibiarkan kosong sahaja.
- 2.19 Klik butang Simpan setelah semua medan telah dikunci masuk. Klik butang Edit sekali lagi sekiranya pegawai pengedit ingin meminda sebarang butiran yang telah dikunci masuk sebelum ini dan klik butang <u>simpan duntuk</u> menyimpan butiran maklumat yang telah dipinda.
- 2.20 Proses semak dan lulus perlu dilakukan seperti biasa oleh pegawai penyemak dan pegawai pelulus. Pegawai penyemak perlulah klik butang **Pedanyaan** dan memilih status dokumen belum disemak manakala pegawai pelulus perlu menandakan status dokumen disemak pada skrin pertanyaan sebelum butang Senaral di klik.
- 2.21 Pegawai penyemak dan pegawai pelulus juga boleh menentukan untuk menyemak dan meluluskan data pertukaran kakitangan samada secara individu atau berkelompok dengan klik dua kali pada rekod yang mana berkenaan atau klik butang **wite berkenaan**

![](_page_45_Picture_101.jpeg)

- 2.22 Sekiranya terdapat sebarang kesilapan dan perlu diedit maka pegawai penyemak dan pegawai pelulus perlu memaklumkan kepada pegawai pengedit untuk dipinda.
- 2.23 Jika semua butiran yang dipaparkan adalah lengkap dan betul maka pegawai penyemak perlu klik butang semak untuk proses semakan dan pegawai pelulus perlu klik butang Lulus untuk proses kelulusan.

## ARAHAN KERJA SISTEM PERAKAUNAN BERKOMPUTER STANDAD KERAJAAN NEGERI (SPEKS)

![](_page_46_Picture_128.jpeg)

# **1.0 TUJUAN**

Arahan kerja ini bertujuan untuk memberi garis panduan kepada pengguna untuk proses mengedit data amaun potongan cukai pendapatan yang dikenakan ke atas amaun bonus yang layak diterima oleh seseorang pekerja dalam satu tahun kewangan yang berkenaan. Ia bukan merupakan proses wajib yang mesti dilakukan (secara berturutan) oleh setiap PTJ/Jabatan dan Pejabat Perakaunan sebelum membuat bayaran bonus kepada setiap kakitangan.

Proses penyelenggaraan potongan cukai pendapatan merupakan satu kemudahan yang telah disediakan oleh SPEKS untuk memudahkan setiap PTJ/Jabatan dan Pejabat Perakaunan di dalam penyediaan laporan potongan cukai pendapatan ke atas amaun bonus yang layak diterima terhadap seseorang kakitangan dengan tepat dan betul dan dapat dihantar kepada Lembaga Hasil Dalam Negeri (LHDN) dalam tempoh masa yang ditetapkan.

# ARAHAN KERJA SISTEM PERAKAUNAN BERKOMPUTER STANDAD KERAJAAN NEGERI (SPEKS)

![](_page_47_Picture_83.jpeg)

# **2.0 TINDAKAN**

2.1 Pada skrin kemasukan Gaji, klik tab Proseslain

![](_page_47_Picture_84.jpeg)

# ARAHAN KERJA SISTEM PERAKAUNAN BERKOMPUTER STANDAD KERAJAAN NEGERI (SPEKS)

![](_page_48_Picture_76.jpeg)

2.2 Skrin akan dipaparkan seperti berikut dan klik butang 1 (Bonus).

![](_page_48_Picture_77.jpeg)

# ARAHAN KERJA SISTEM PERAKAUNAN BERKOMPUTER STANDAD KERAJAAN NEGERI (SPEKS)

![](_page_49_Picture_81.jpeg)

2.3 Skrin akan dipaparkan seperti berikut dan klik butang 3 (Penyelenggaraan Potongan Cukai Pendapatan).

![](_page_49_Picture_82.jpeg)

# ARAHAN KERJA SISTEM PERAKAUNAN BERKOMPUTER STANDAD KERAJAAN NEGERI (SPEKS)

![](_page_50_Picture_100.jpeg)

2.4 Skrin seperti berikut akan dipaparkan.

![](_page_50_Picture_101.jpeg)

- 2.5 Medan Jab dan PTJ akan dipaparkan secara auto mengikut *id* pengguna di Modul Sekuriti.
- 2.6 Medan pembayaran bonus bagi bulan/tahun dan pembayaran bonus kali ke akan dipaparkan setelah maklumat tersebut dikunci masuk pada skrin pertanyaan penyelenggaraan potongan cukai pendapatan.

# ARAHAN KERJA SISTEM PERAKAUNAN BERKOMPUTER STANDAD KERAJAAN NEGERI (SPEKS)

![](_page_51_Picture_117.jpeg)

2.7 Klik butang **Petanyan** dan medan Jabatan dan PTJ akan dipaparkan secara auto. Skrin seperti berikut akan dipaparkan.

![](_page_51_Picture_118.jpeg)

- 2.8 Medan Jab dan PTJ akan dipaparkan secara auto mengikut *id* pengguna di Modul Sekuriti.
- 2.9 Pegawai pengedit diwajibkan untuk membuat pilihan status (belum disemak) dan mengunci masuk maklumat pada medan bulan, tahun dan bayaran bonus kali ke terlebih dahulu bagi proses edit potongan cukai pendapatan.

# ARAHAN KERJA SISTEM PERAKAUNAN BERKOMPUTER STANDAD KERAJAAN NEGERI (SPEKS)

![](_page_52_Picture_88.jpeg)

2.10 Klik butang **Sonaral dan pilih rekod yang dipaparkan untuk proses edit** data potongan cukai pendapatan dengan klik butang (berkelompok) atau klik dua kali (individu) pada rekod yang mana berkenaan.

![](_page_52_Picture_89.jpeg)

# ARAHAN KERJA SISTEM PERAKAUNAN BERKOMPUTER STANDAD KERAJAAN NEGERI (SPEKS)

![](_page_53_Picture_130.jpeg)

# 2.11 Skrin akan dipaparkan seperti berikut.

![](_page_53_Picture_131.jpeg)

- 2.12 Sekiranya pegawai pengedit memilih untuk mengedit data potongan cukai pendapatan secara individu maka sistem hanya akan memaparkan satu (1) sahaja maklumat potongan cukai pendapatan bagi seorang kakitangan pada skrin di atas.
- 2.13 Sebaliknya jika pegawai pengedit memilih untuk mengedit data potongan cukai pendapatan secara berkelompok maka semua maklumat potongan cukai pendapatan bagi kakitangan PTJ yang berkenaan akan dipaparkan.
- 2.14 Semua maklumat yang dipaparkan adalah dijana secara auto daripada butang 2 di skrin penyelenggaraan bonus yang telah diluluskan sebelum ini.

![](_page_54_Picture_195.jpeg)

- 2.15 Sistem juga akan memaparkan maklumat secara auto pada medan bil, kategori proses, no gaji, nama dan amaun bonus/pendapatan.
- 2.16 Klik butang <sup>Edit</sup> dan pegawai pengedit perlu mengunci masuk sendiri amaun cukai pendapatan yang dikenakan ke atas bonus yang diterima oleh kakitangan (bukan melibatkan semua kakitangan) pada medan jumlah potongan cukai pendapatan sekiranya amaun bonus yang diterima oleh kakitangan tersebut adalah wajib dikenakan potongan cukai pendapatan.
- 2.17 Sistem tidak boleh membuat pengiraan cukai pendapatan secara auto maka pegawai pengedit perlu membuat pengiraan sendiri sebelum mengunci masuk amaun cukai pendapatan bagi setiap kakitangan.
- 2.18 Bagi kakitangan yang tidak dikenakan cukai pendapatan maka medan jumlah potongan cukai pendapatan tidak perlu dikunci masuk dan dibiarkan kosong sahaja.
- 2.19 Klik butang Simpan setelah semua medan telah dikunci masuk. Klik butang Edit sekali lagi sekiranya pegawai pengedit ingin meminda sebarang butiran yang telah dikunci masuk sebelum ini dan klik butang <u>simpan duntuk</u> menyimpan butiran maklumat yang telah dipinda.
- 2.20 Proses semak dan lulus perlu dilakukan seperti biasa oleh pegawai penyemak dan pegawai pelulus. Pegawai penyemak perlulah klik butang **Pedanyaan** dan memilih status dokumen belum disemak manakala pegawai pelulus perlu menandakan status dokumen disemak pada skrin pertanyaan sebelum butang Senaral di klik.
- 2.21 Pegawai penyemak dan pegawai pelulus juga boleh menentukan untuk menyemak dan meluluskan data pertukaran kakitangan samada secara individu atau berkelompok dengan klik dua kali pada rekod yang mana berkenaan atau klik butang **wite berkenaan**

![](_page_55_Picture_101.jpeg)

- 2.22 Sekiranya terdapat sebarang kesilapan dan perlu diedit maka pegawai penyemak dan pegawai pelulus perlu memaklumkan kepada pegawai pengedit untuk dipinda.
- 2.23 Jika semua butiran yang dipaparkan adalah lengkap dan betul maka pegawai penyemak perlu klik butang semak untuk proses semakan dan pegawai pelulus perlu klik butang Lulus untuk proses kelulusan.

## ARAHAN KERJA SISTEM PERAKAUNAN BERKOMPUTER STANDAD KERAJAAN NEGERI (SPEKS)

![](_page_56_Picture_128.jpeg)

# **1.0 TUJUAN**

Arahan kerja ini bertujuan untuk memberi garis panduan kepada pengguna untuk proses mengedit data amaun potongan cukai pendapatan yang dikenakan ke atas amaun bonus yang layak diterima oleh seseorang pekerja dalam satu tahun kewangan yang berkenaan. Ia bukan merupakan proses wajib yang mesti dilakukan (secara berturutan) oleh setiap PTJ/Jabatan dan Pejabat Perakaunan sebelum membuat bayaran bonus kepada setiap kakitangan.

Proses penyelenggaraan potongan cukai pendapatan merupakan satu kemudahan yang telah disediakan oleh SPEKS untuk memudahkan setiap PTJ/Jabatan dan Pejabat Perakaunan di dalam penyediaan laporan potongan cukai pendapatan ke atas amaun bonus yang layak diterima terhadap seseorang kakitangan dengan tepat dan betul dan dapat dihantar kepada Lembaga Hasil Dalam Negeri (LHDN) dalam tempoh masa yang ditetapkan.

# ARAHAN KERJA SISTEM PERAKAUNAN BERKOMPUTER STANDAD KERAJAAN NEGERI (SPEKS)

![](_page_57_Picture_83.jpeg)

# **2.0 TINDAKAN**

2.1 Pada skrin kemasukan Gaji, klik tab Proseslain

![](_page_57_Picture_84.jpeg)

# ARAHAN KERJA SISTEM PERAKAUNAN BERKOMPUTER STANDAD KERAJAAN NEGERI (SPEKS)

![](_page_58_Picture_76.jpeg)

2.2 Skrin akan dipaparkan seperti berikut dan klik butang 1 (Bonus).

![](_page_58_Picture_77.jpeg)

# ARAHAN KERJA SISTEM PERAKAUNAN BERKOMPUTER STANDAD KERAJAAN NEGERI (SPEKS)

![](_page_59_Picture_81.jpeg)

2.3 Skrin akan dipaparkan seperti berikut dan klik butang 3 (Penyelenggaraan Potongan Cukai Pendapatan).

![](_page_59_Picture_82.jpeg)

# ARAHAN KERJA SISTEM PERAKAUNAN BERKOMPUTER STANDAD KERAJAAN NEGERI (SPEKS)

![](_page_60_Picture_100.jpeg)

2.4 Skrin seperti berikut akan dipaparkan.

![](_page_60_Picture_101.jpeg)

- 2.5 Medan Jab dan PTJ akan dipaparkan secara auto mengikut *id* pengguna di Modul Sekuriti.
- 2.6 Medan pembayaran bonus bagi bulan/tahun dan pembayaran bonus kali ke akan dipaparkan setelah maklumat tersebut dikunci masuk pada skrin pertanyaan penyelenggaraan potongan cukai pendapatan.

# ARAHAN KERJA SISTEM PERAKAUNAN BERKOMPUTER STANDAD KERAJAAN NEGERI (SPEKS)

![](_page_61_Picture_117.jpeg)

2.7 Klik butang **Petanyan** dan medan Jabatan dan PTJ akan dipaparkan secara auto. Skrin seperti berikut akan dipaparkan.

![](_page_61_Picture_118.jpeg)

- 2.8 Medan Jab dan PTJ akan dipaparkan secara auto mengikut *id* pengguna di Modul Sekuriti.
- 2.9 Pegawai pengedit diwajibkan untuk membuat pilihan status (belum disemak) dan mengunci masuk maklumat pada medan bulan, tahun dan bayaran bonus kali ke terlebih dahulu bagi proses edit potongan cukai pendapatan.

# ARAHAN KERJA SISTEM PERAKAUNAN BERKOMPUTER STANDAD KERAJAAN NEGERI (SPEKS)

![](_page_62_Picture_88.jpeg)

2.10 Klik butang **Sonaral dan pilih rekod yang dipaparkan untuk proses edit** data potongan cukai pendapatan dengan klik butang (berkelompok) atau klik dua kali (individu) pada rekod yang mana berkenaan.

![](_page_62_Picture_89.jpeg)

# ARAHAN KERJA SISTEM PERAKAUNAN BERKOMPUTER STANDAD KERAJAAN NEGERI (SPEKS)

![](_page_63_Picture_130.jpeg)

# 2.11 Skrin akan dipaparkan seperti berikut.

![](_page_63_Picture_131.jpeg)

- 2.12 Sekiranya pegawai pengedit memilih untuk mengedit data potongan cukai pendapatan secara individu maka sistem hanya akan memaparkan satu (1) sahaja maklumat potongan cukai pendapatan bagi seorang kakitangan pada skrin di atas.
- 2.13 Sebaliknya jika pegawai pengedit memilih untuk mengedit data potongan cukai pendapatan secara berkelompok maka semua maklumat potongan cukai pendapatan bagi kakitangan PTJ yang berkenaan akan dipaparkan.
- 2.14 Semua maklumat yang dipaparkan adalah dijana secara auto daripada butang 2 di skrin penyelenggaraan bonus yang telah diluluskan sebelum ini.

![](_page_64_Picture_195.jpeg)

- 2.15 Sistem juga akan memaparkan maklumat secara auto pada medan bil, kategori proses, no gaji, nama dan amaun bonus/pendapatan.
- 2.16 Klik butang <sup>Edit</sup> dan pegawai pengedit perlu mengunci masuk sendiri amaun cukai pendapatan yang dikenakan ke atas bonus yang diterima oleh kakitangan (bukan melibatkan semua kakitangan) pada medan jumlah potongan cukai pendapatan sekiranya amaun bonus yang diterima oleh kakitangan tersebut adalah wajib dikenakan potongan cukai pendapatan.
- 2.17 Sistem tidak boleh membuat pengiraan cukai pendapatan secara auto maka pegawai pengedit perlu membuat pengiraan sendiri sebelum mengunci masuk amaun cukai pendapatan bagi setiap kakitangan.
- 2.18 Bagi kakitangan yang tidak dikenakan cukai pendapatan maka medan jumlah potongan cukai pendapatan tidak perlu dikunci masuk dan dibiarkan kosong sahaja.
- 2.19 Klik butang Simpan setelah semua medan telah dikunci masuk. Klik butang Edit sekali lagi sekiranya pegawai pengedit ingin meminda sebarang butiran yang telah dikunci masuk sebelum ini dan klik butang <u>simpan luntuk</u> menyimpan butiran maklumat yang telah dipinda.
- 2.20 Proses semak dan lulus perlu dilakukan seperti biasa oleh pegawai penyemak dan pegawai pelulus. Pegawai penyemak perlulah klik butang **Pedanyaan** dan memilih status dokumen belum disemak manakala pegawai pelulus perlu menandakan status dokumen disemak pada skrin pertanyaan sebelum butang Senaral di klik.
- 2.21 Pegawai penyemak dan pegawai pelulus juga boleh menentukan untuk menyemak dan meluluskan data pertukaran kakitangan samada secara individu atau berkelompok dengan klik dua kali pada rekod yang mana berkenaan atau klik butang **wite berkenaan**

![](_page_65_Picture_101.jpeg)

- 2.22 Sekiranya terdapat sebarang kesilapan dan perlu diedit maka pegawai penyemak dan pegawai pelulus perlu memaklumkan kepada pegawai pengedit untuk dipinda.
- 2.23 Jika semua butiran yang dipaparkan adalah lengkap dan betul maka pegawai penyemak perlu klik butang semak untuk proses semakan dan pegawai pelulus perlu klik butang Lulus untuk proses kelulusan.